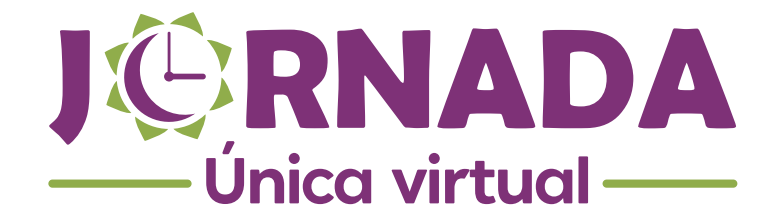

Instructivo No. 3 Jornada Única

## **ADMINISTRACIÓN DE USUARIOS**

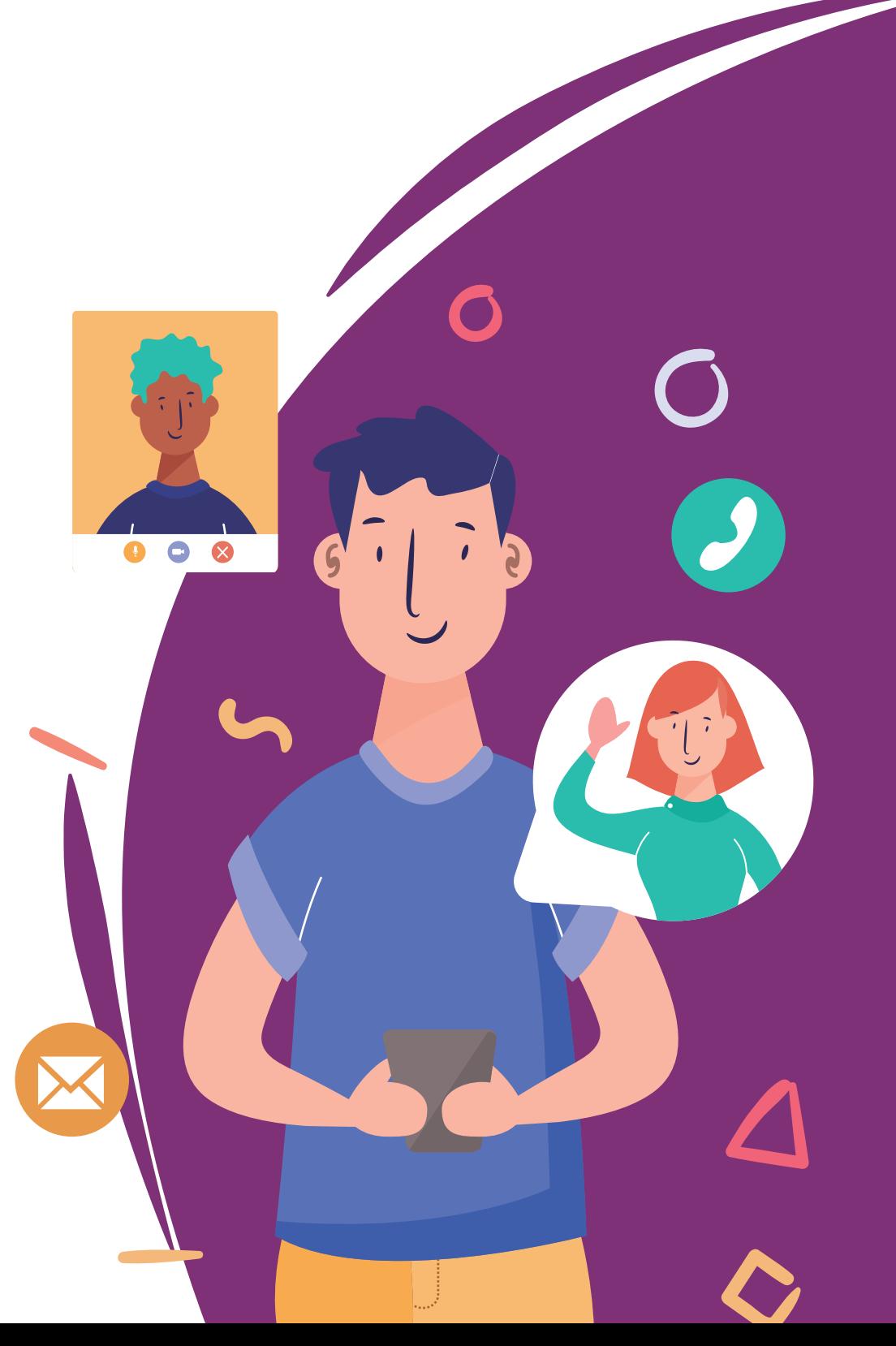

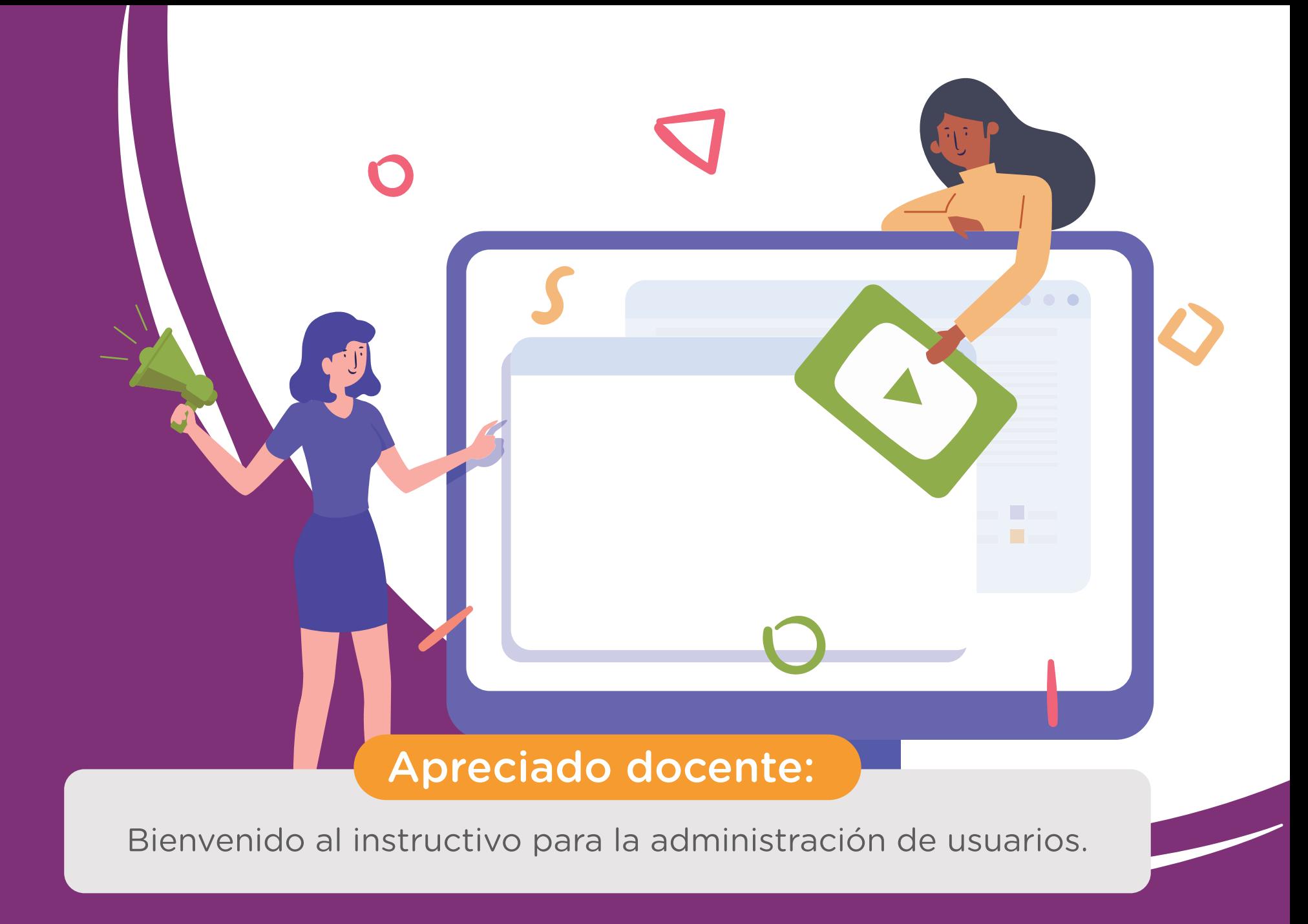

Cuando vayas a asignar cuentas en la plataforma a cada uno de tus estudiantes, debes elaborar un documento con las variables básicas requeridas para la activación de usuarios. Descarga esta **plantilla** (hipervínculo) de Excel y diligencia los datos de tus alumnos a partir de la segunda fila, y exporta el archivo como CSV delimitado por comas.

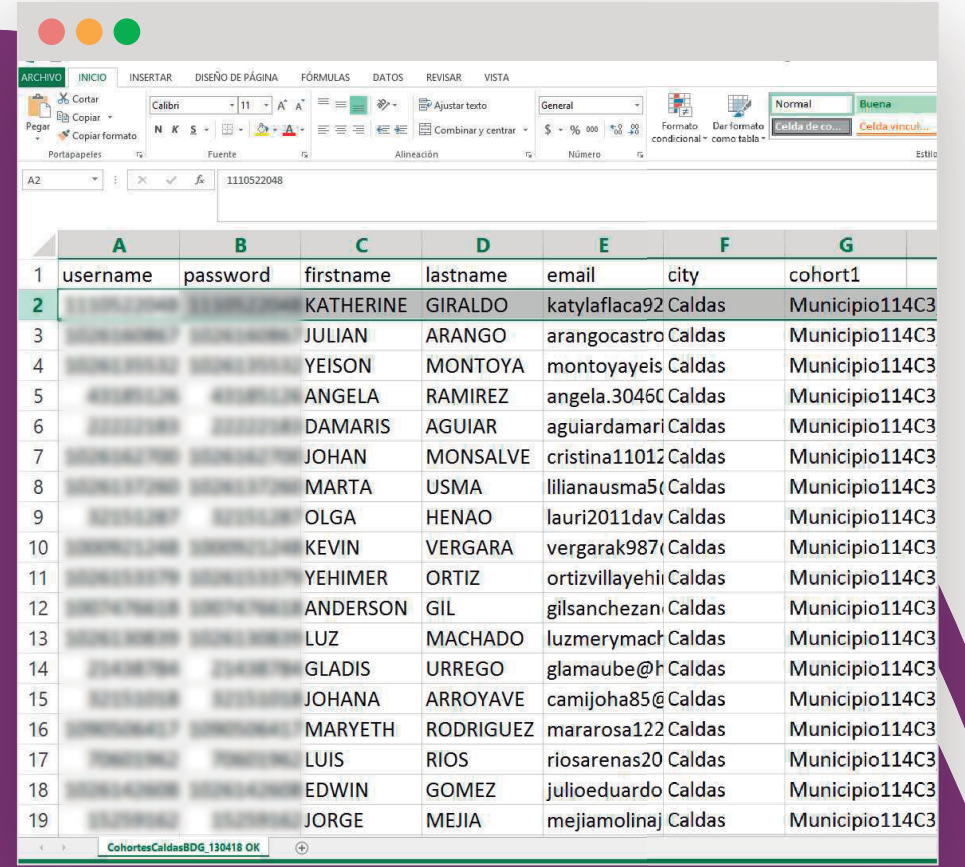

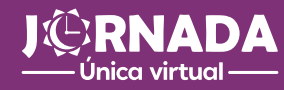

1

Ahora, ubica el bloque ADMINISTRACIÓN en la zona lateral derecha. Despliega las opciones<br> **Administración del sitio, Usuarios** y Cuentas, y finalmente, da clic en Subir usuarios.

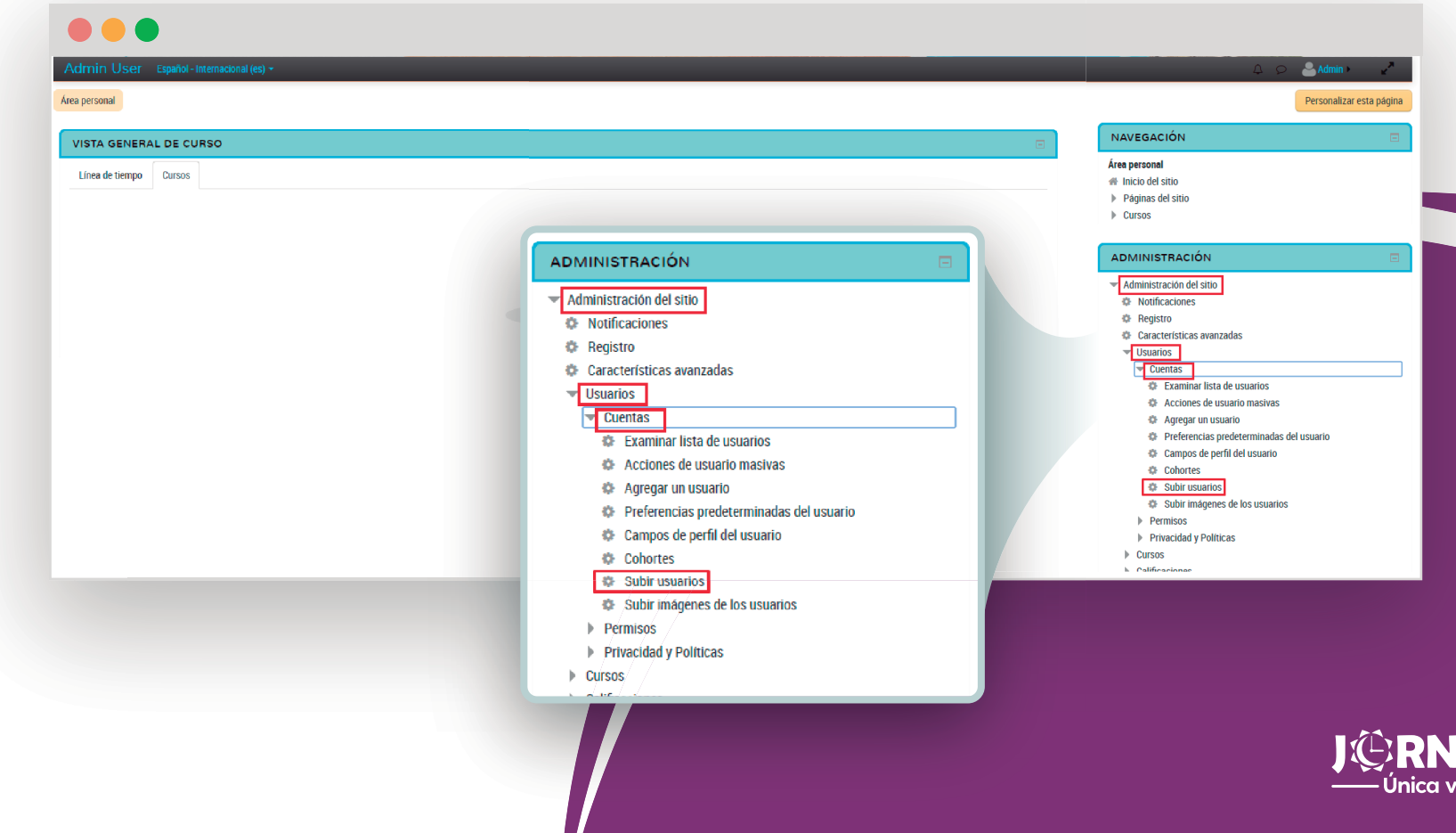

rtual

Busca el documento de Excel en tu computador a través del botón respectivo o súbelo directamente como indica la flecha. Asegúrate que el delimitador sea un punto y coma, y que la codificación sea UTF-8. Si quieres revisar todos los campos del archivo, elige el número de filas a previsualizar, de acuerdo a la cantidad que tenga éste. Por último, da clic en el botón **Subir usuarios**.

3

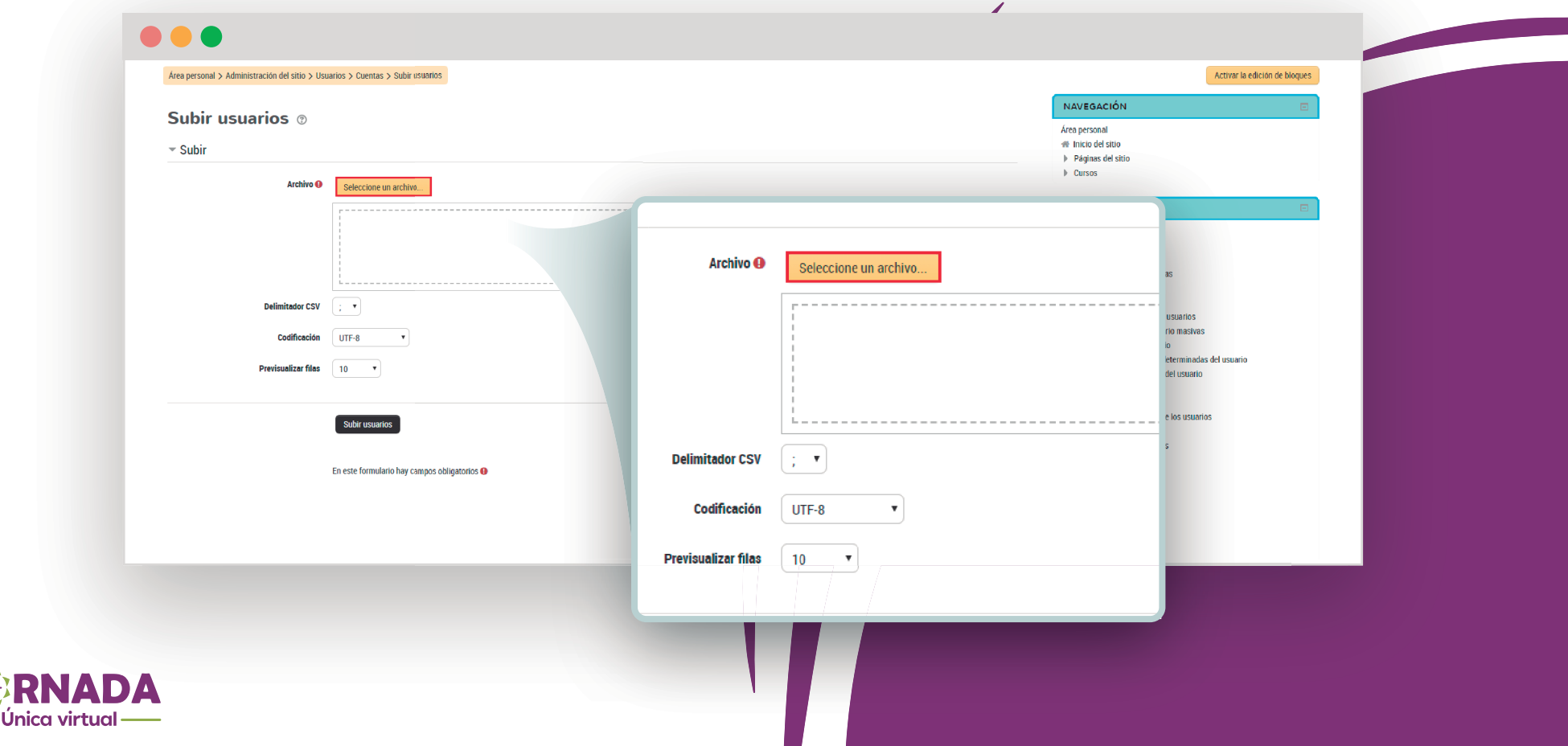

En caso de que vayas a ingresar a tus estudiantes a una cohorte que aún no existe, selecciona la 4 opción **Cohortes** y elige **Añadir nueva cohorte**.

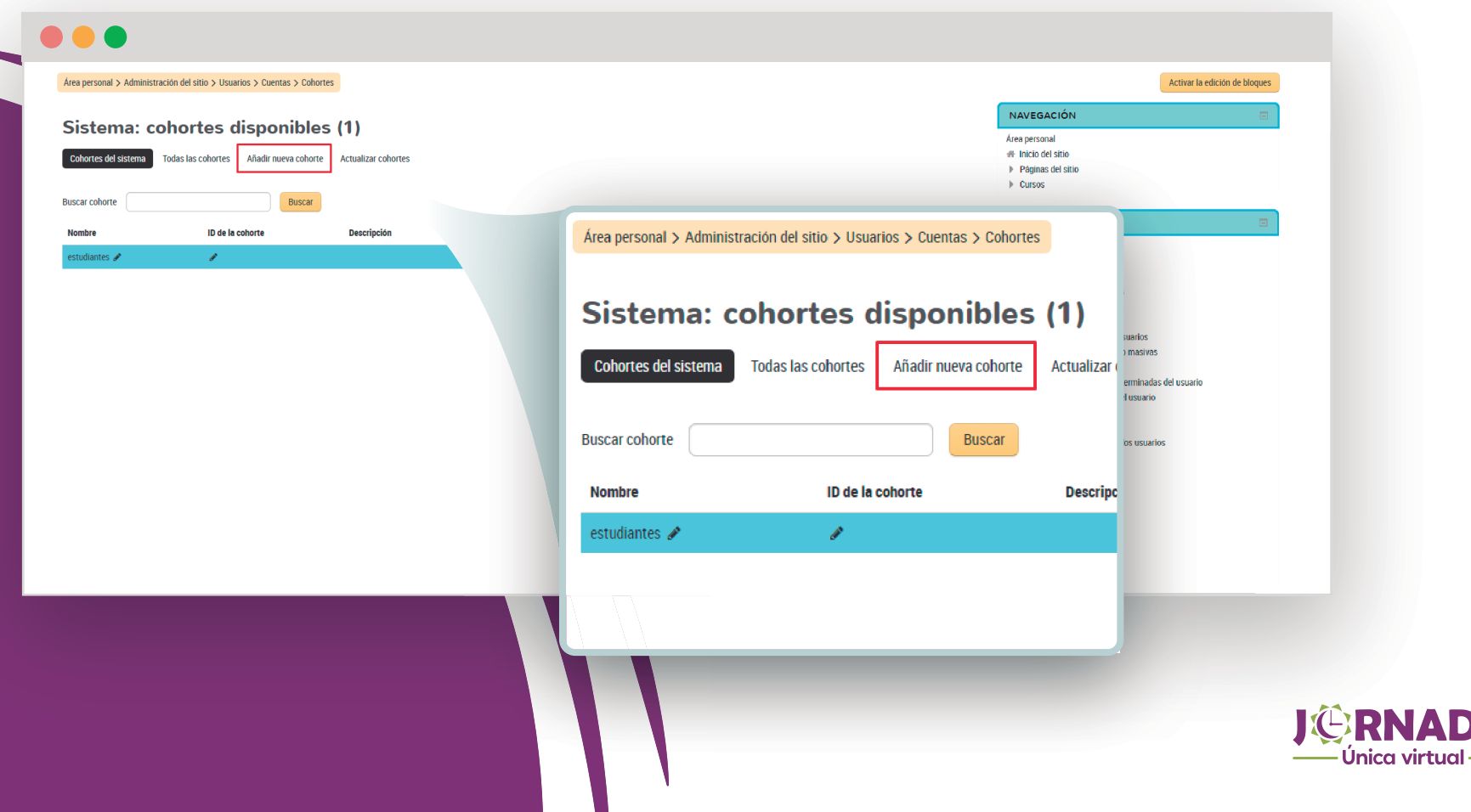

Asígnale a ésta un nombre y un ID, y finaliza el proceso con Guardar cambios.

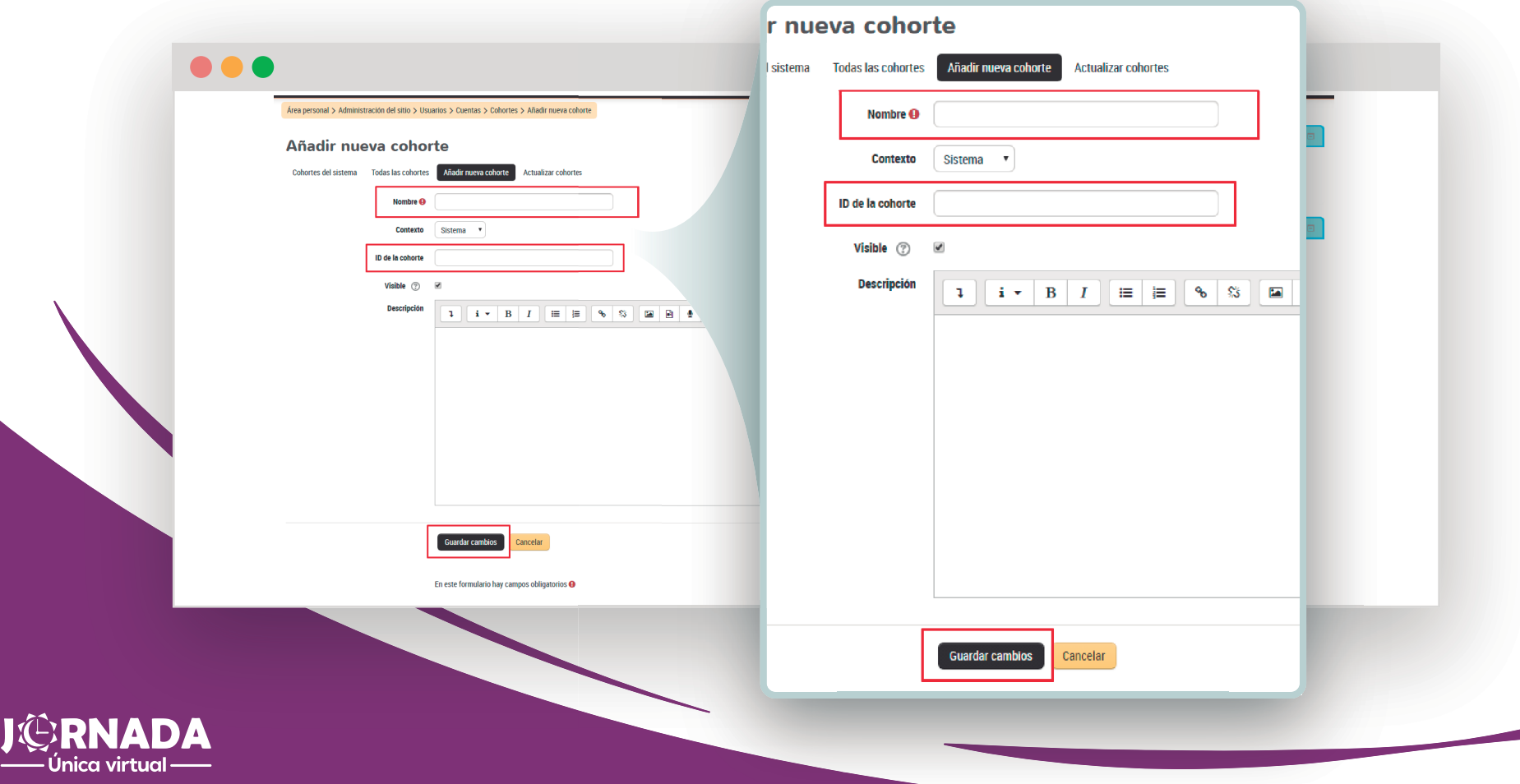

Para matricular a tus estudiantes en un curso específico o para crear grupos dentro de éste, recuerda que en la sección **Cursos** del panel **Administración del sitio**, encuentras la opción **Administrar cursos y categorías**.

5

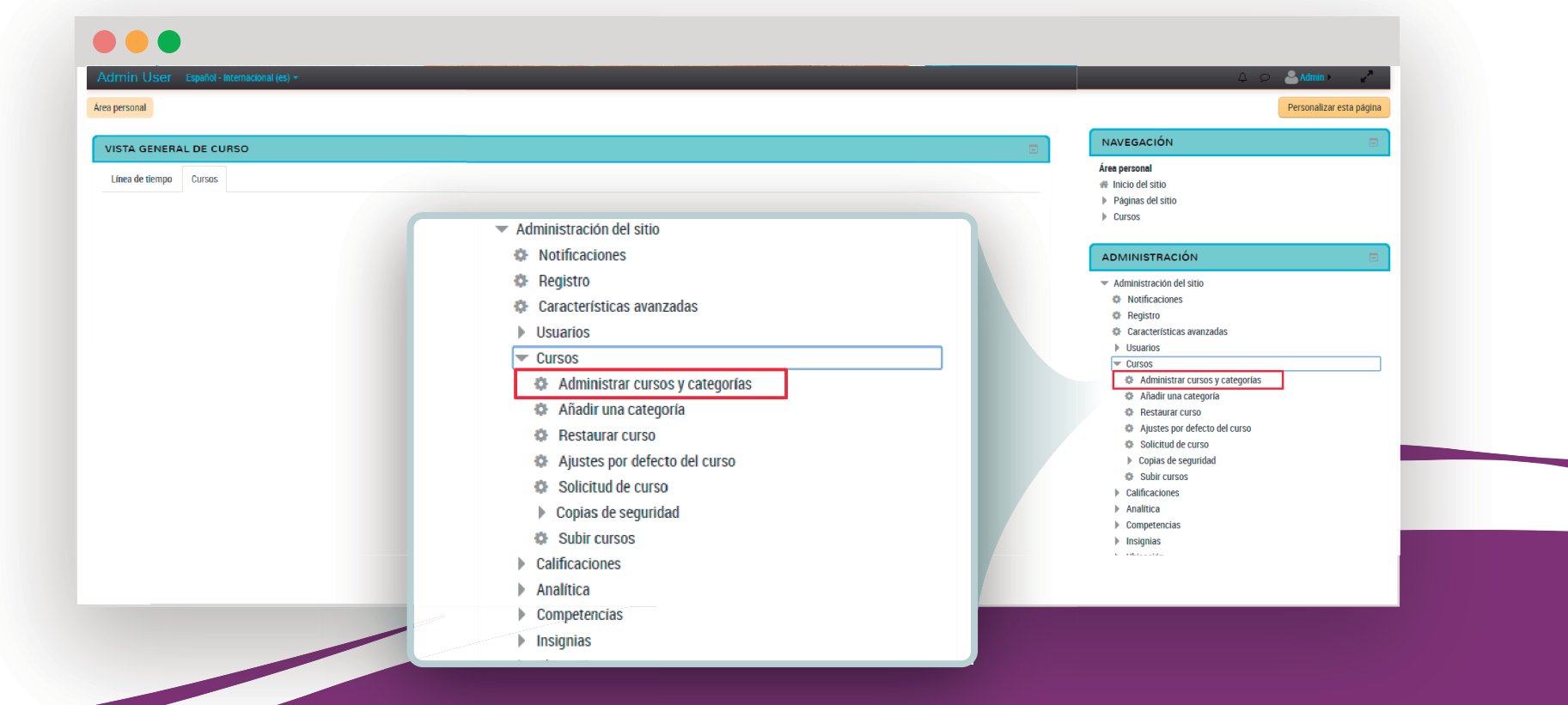

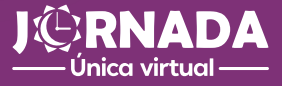

Una vez hayas identificado el curso en el listado, da clic en éste y selecciona la opción **Vista** que encuentras justo debajo del nombre del curso, que aparece en mayúsculas.

5.1

Única virtual-

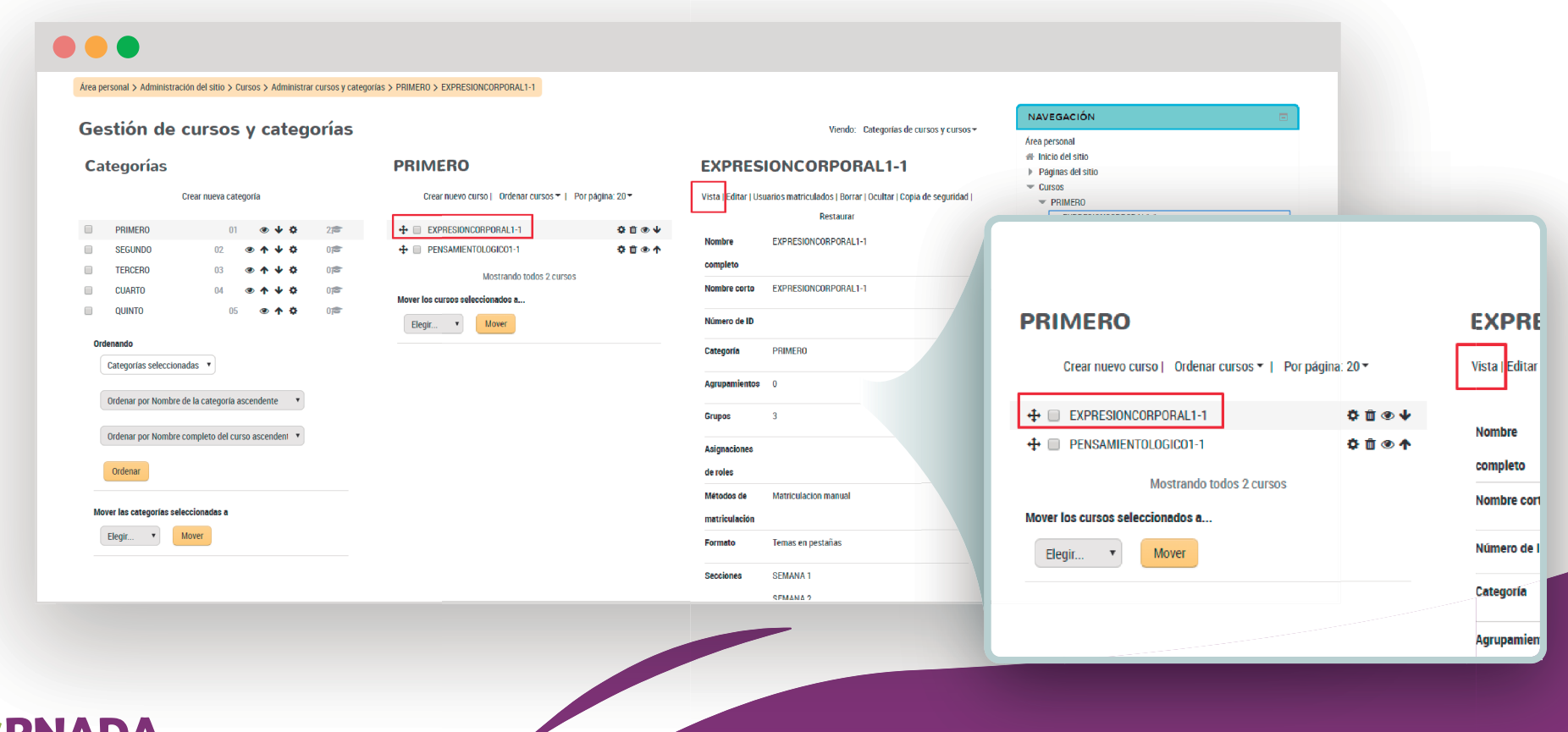

Cuando ya te encuentres dentro del curso, despliega las opciones **Administración del curso**<sup>y</sup> **Usuarios**, y da clic en **Usuarios matriculados**.

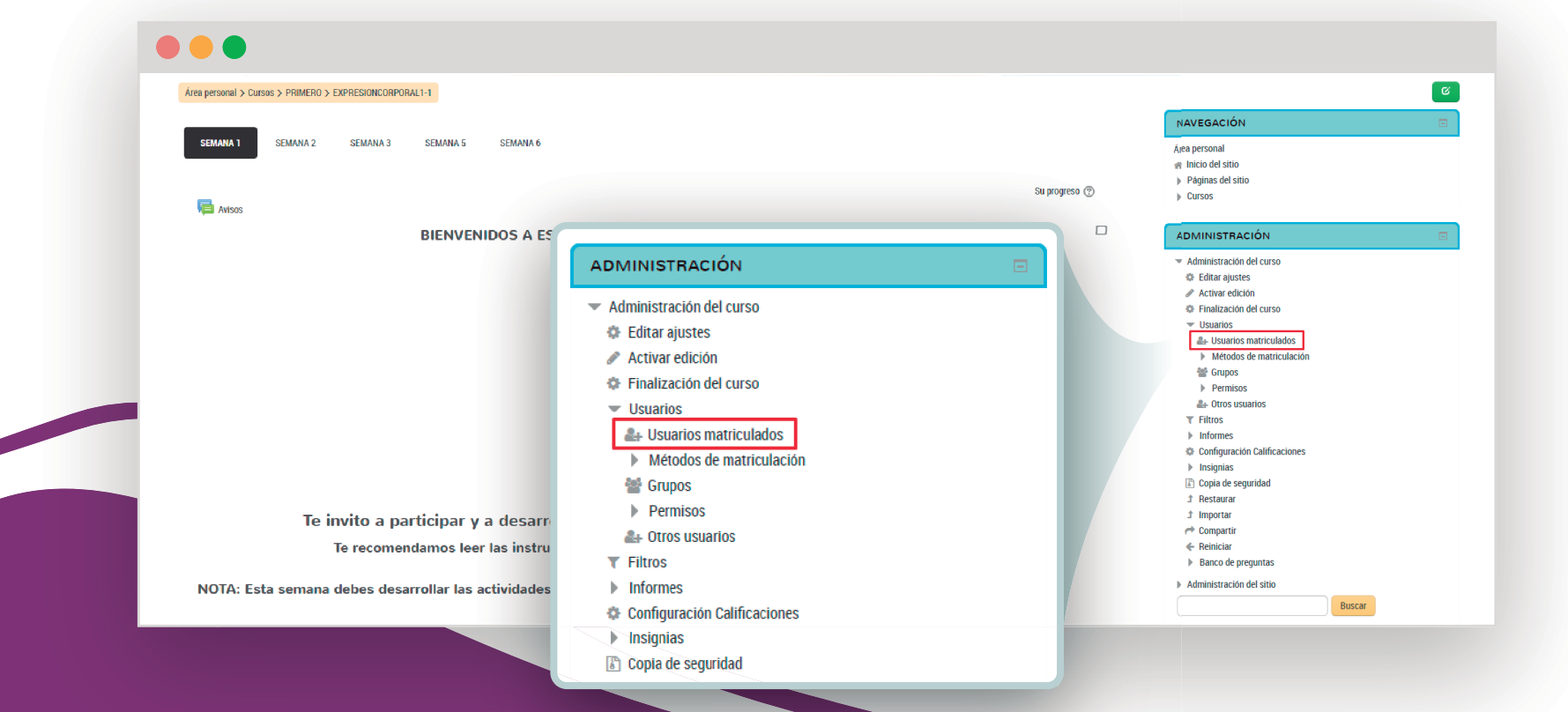

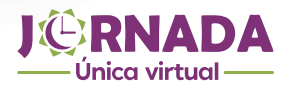

El botón **Matricular usuarios** te dirige a un panel donde puedes buscar a la persona, asignarle un<br>rol en el sistema y finalmente, ingresarla al curso.

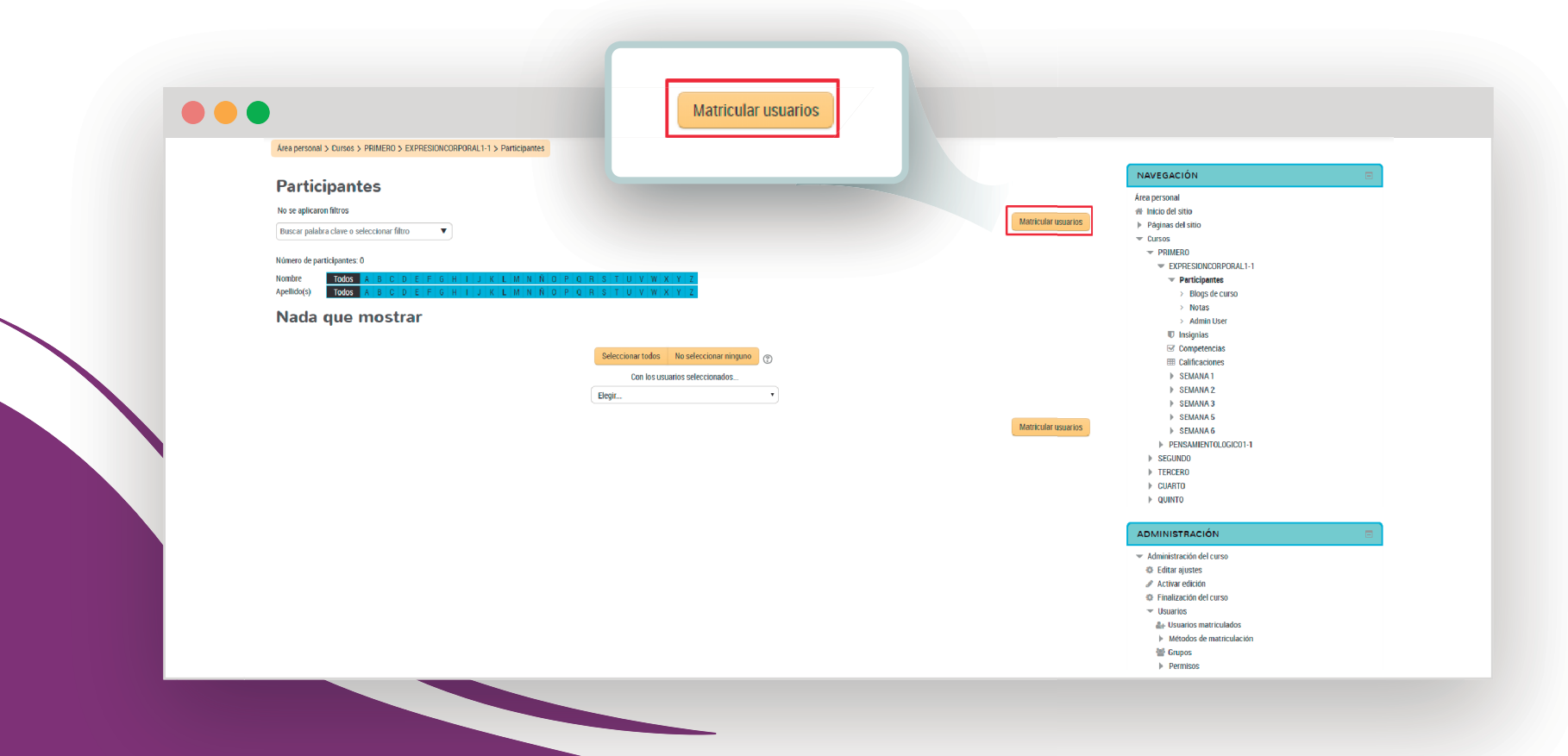

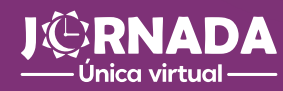

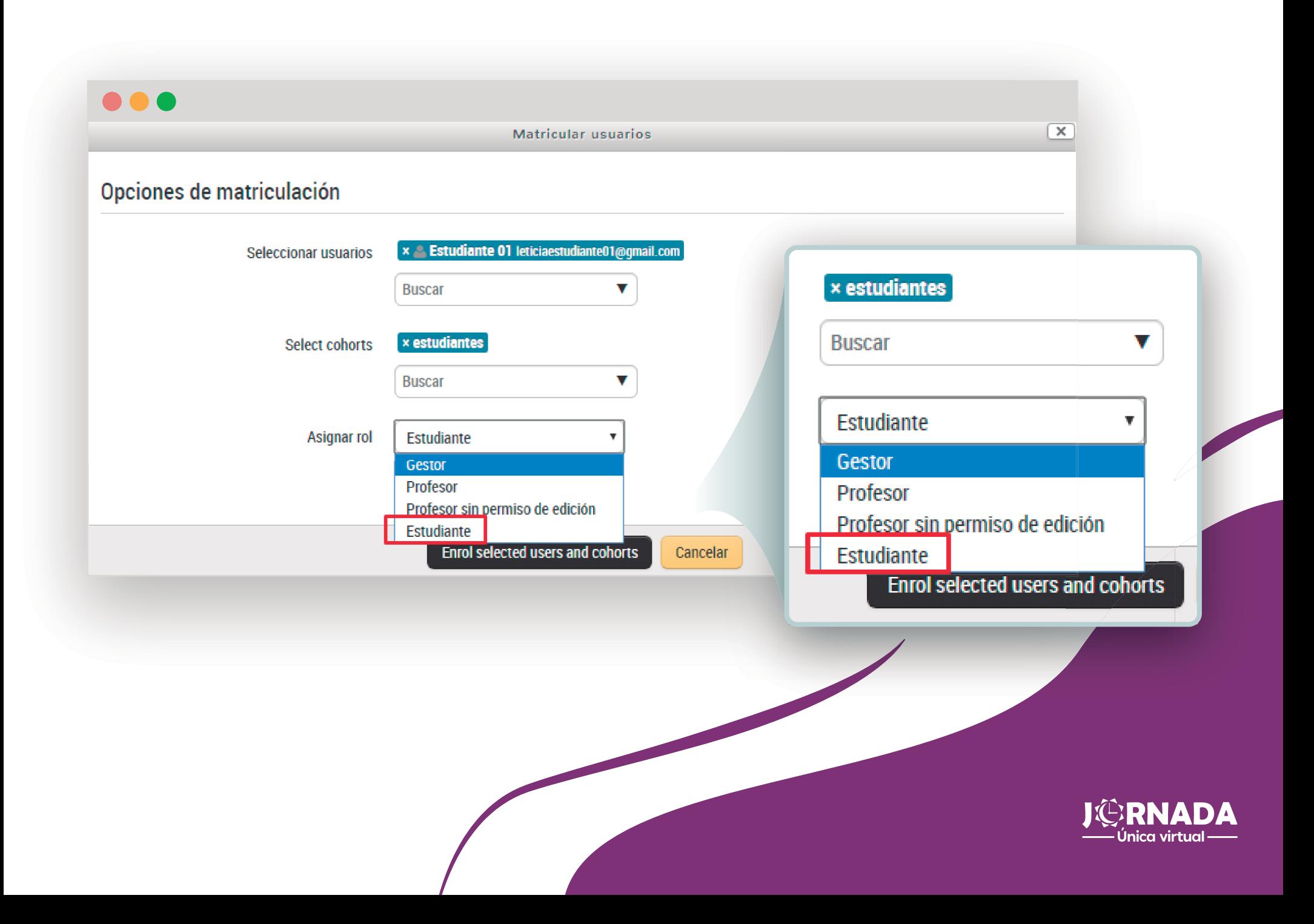

Pero si crees que es necesario que tu curso tenga varios grupos, puedes crearlos ingresando a la sección **Grupos** que encuentras en la zona derecha, desplegando la opción **Usuarios**.

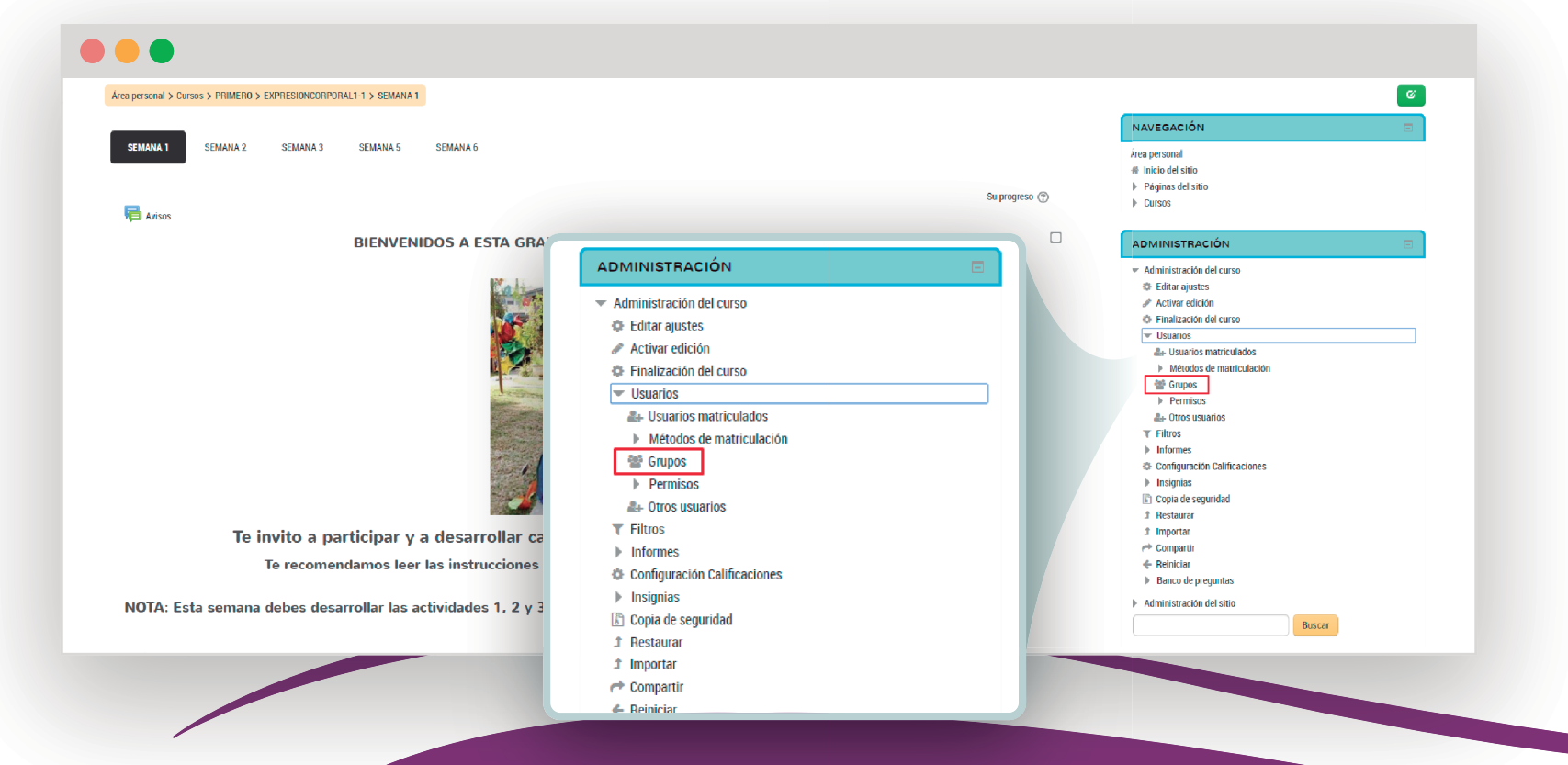

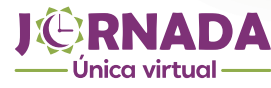

Por último, la opción **Métodos de matriculación** que está debajo de **Usuarios matriculados**, te permite ingresar toda una cohorte al curso añadiendo el método **Sincronizar cohorte**.

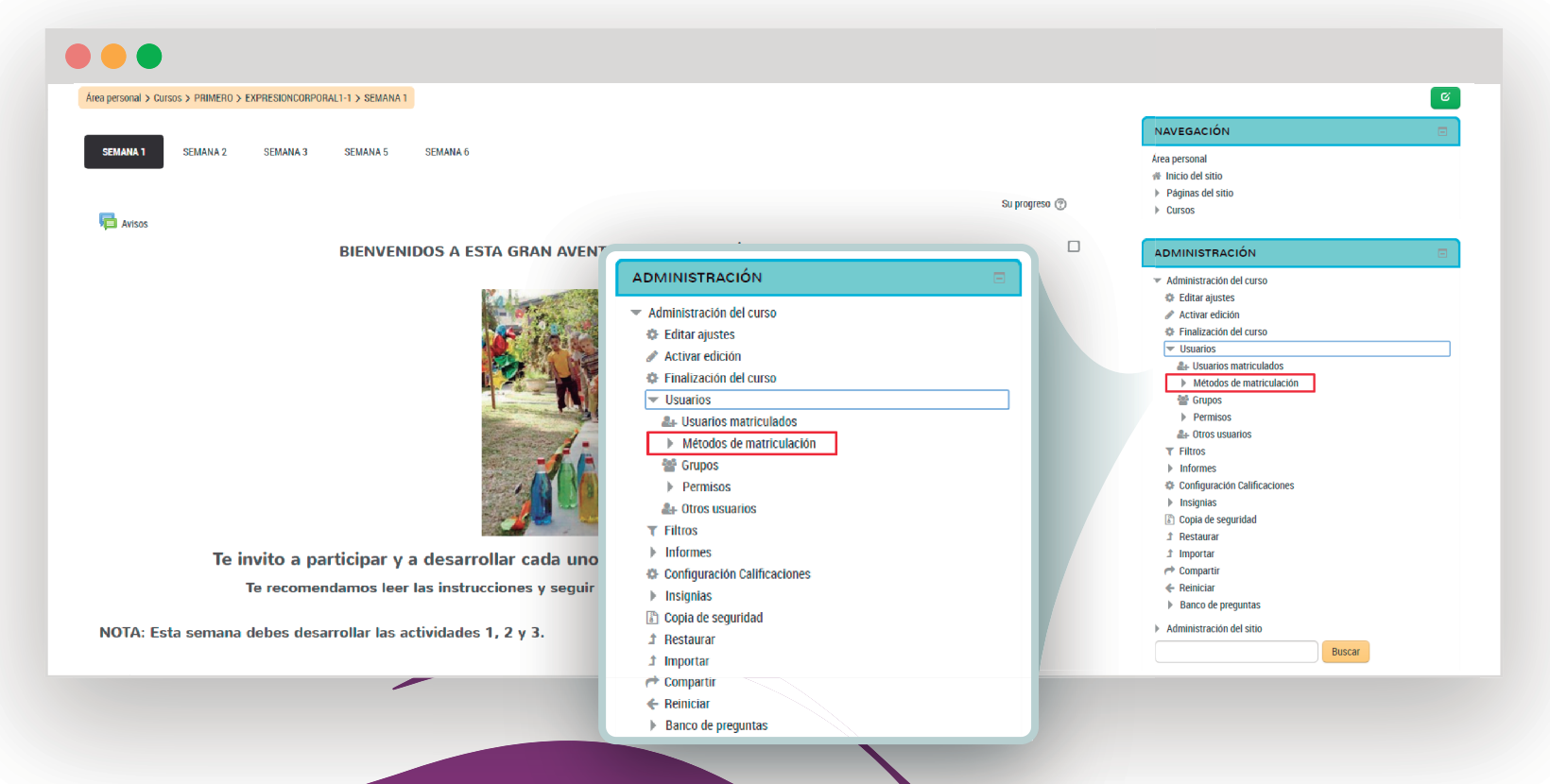

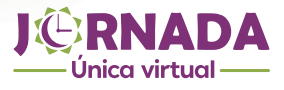

Diligencia los campos del formulario y finaliza el proceso dando clic en el botón rojo AÑADIR MÉTODO.

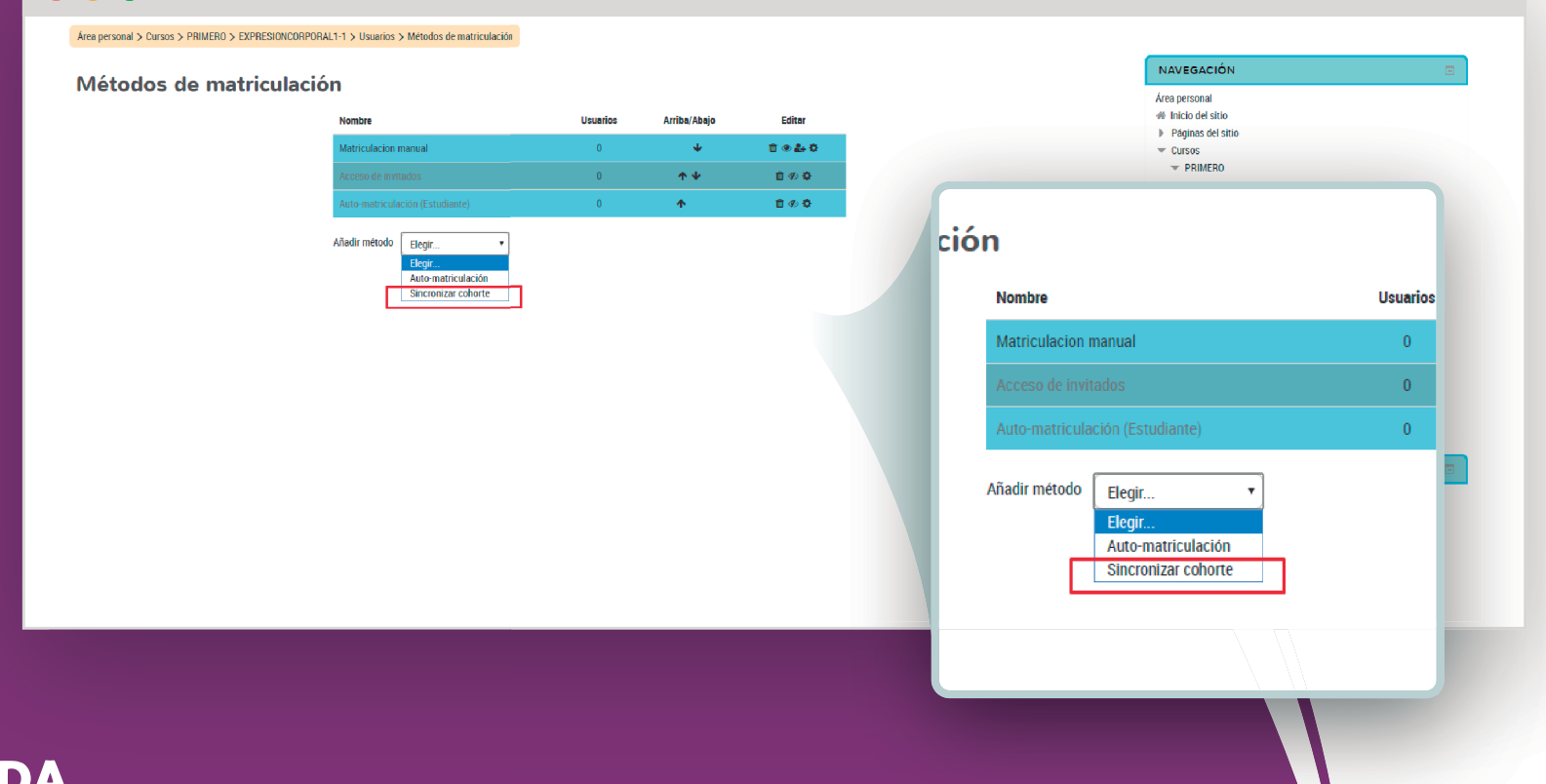

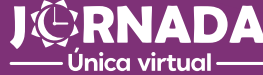

 $\mathbf{9.1}$ 

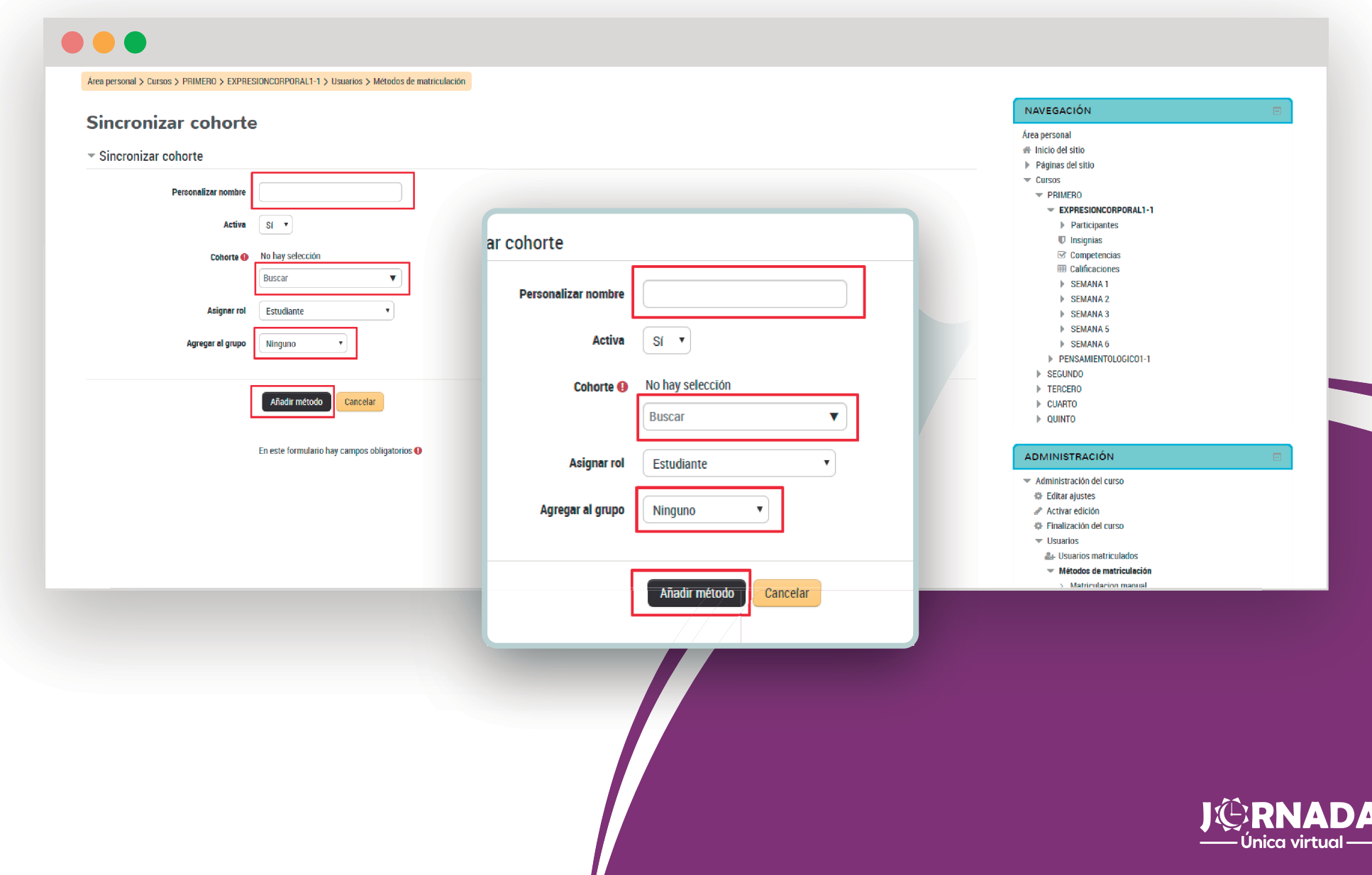

por hacer realidad la jornada única en el municipio de Envigado. **Muchas gracias**

**Oro**